## *HazardFilter* 未登録ユーザの使い方について

株式会社 YE DIGITAL

【 質問 】

HazardFilter で、「未登録ユーザ」を使うには、どのようにしたらよいですか?

【 回答 】

URL のリクエスト元であるクライアントの IP アドレスもしくはユーザ名が、HazardFilter へ登録されていない場合、 「未登録ユーザ」(その他のユーザ) として独立したポリシー(フィルタリングルール)を適用することができます。

## **「未登録ユーザ」を有効にする方法**

1. [サーバ管理]––[認証設定]をクリックします。

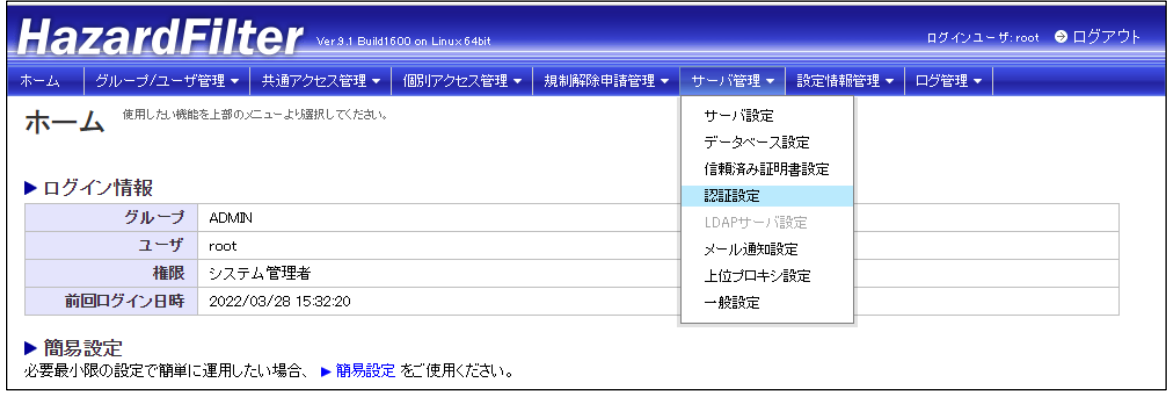

2.「認証設定」の「未登録ユーザ設定」を"有効"にチェックをします。

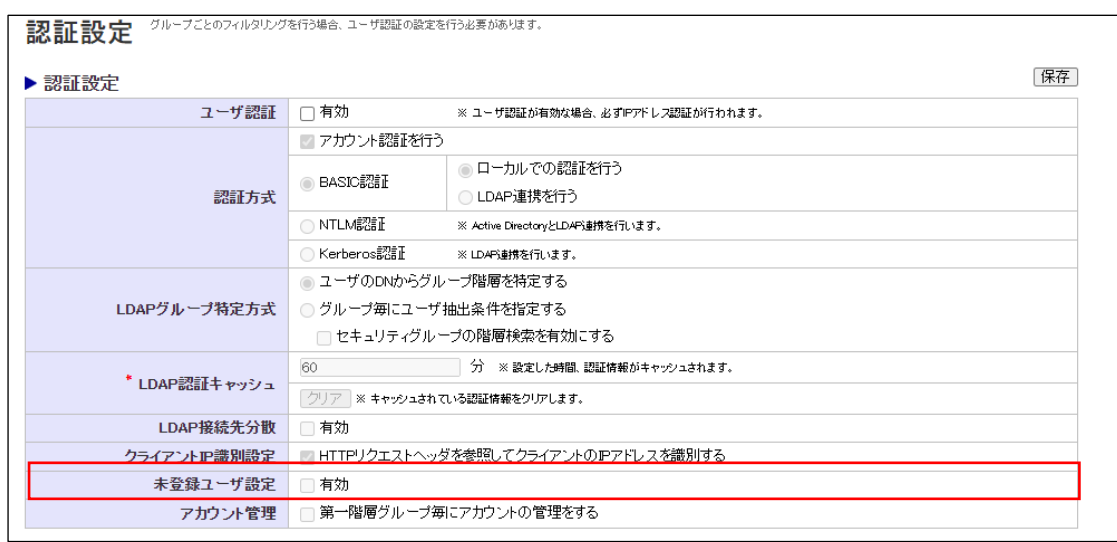

3.[保存]ボタンをクリックします。

ブラウザからアクセスすると各認証方式ごとに以下のような動作となります。

## ■標準

ユーザ登録で IP レンジを登録して運用している場合、HazardFilter に登録している IP レンジ以外の PC から、アクセスすると認証画面が表示されず、未登録ユーザのルールが適用されます。

- ■認証方式が、BASIC 認証の場合 認証画面でユーザー名に、hazardFilter へ登録されてない任意のアカウント(何でも構いません)を入力し OK ボタンを押下すると未登録ユーザのルールが適用されます。
- ■認証方式が、NTLM 認証の場合 認証画面の表示はありません。OS にログインした時のユーザが利用され、未登録ユーザのルールが適用され ます。

Ⅱ.[IT サービス]- [動画配信]が許可の場合、例外 URL 設定を以下のように設定します。

1. [個別アクセス]–[例外 URL 設定]をクリックします。

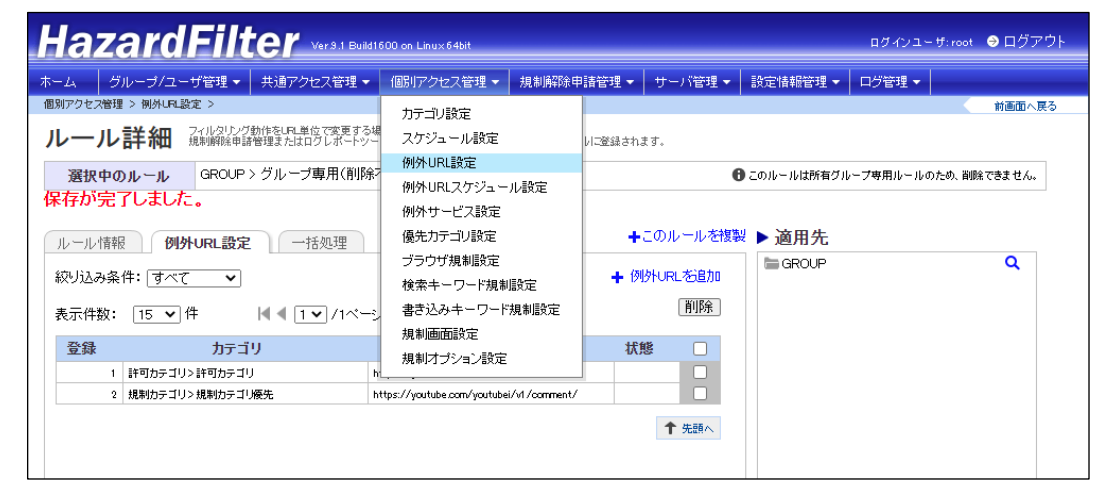

2.「例外 URL を追加」クリックし、例外 URL 条件を設定します。

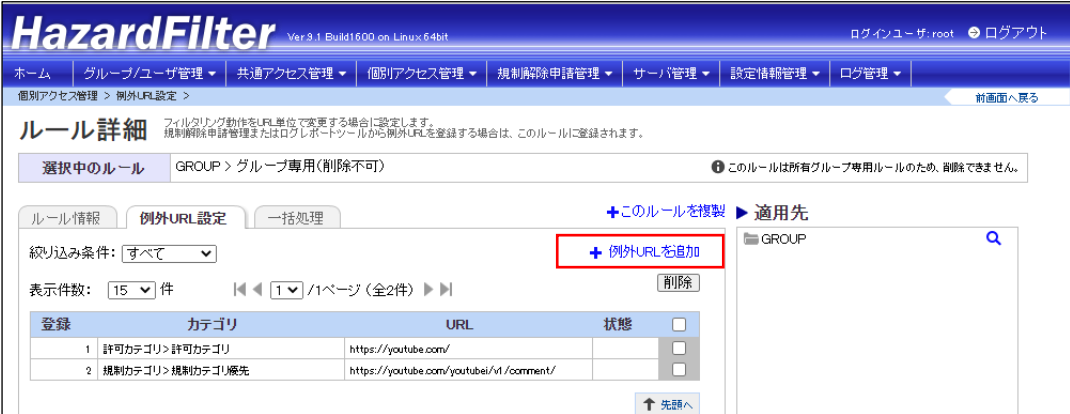

- 3.「例外 URL を追加」クリックし、例外 URL 条件を設定します。
- ① URL ︓<https://youtube.com/youtubei/v1/comment/> カテゴリ :[許可カテゴリ] - [閲覧のみ許可]
- 4. [保存]ボタンをクリックします。